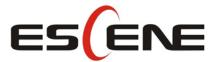

# WS118 IP Phone User Manual

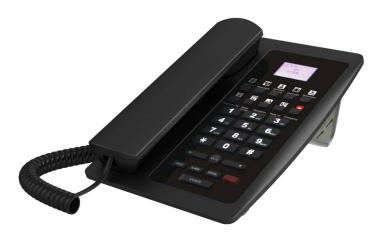

**Escene Communication Co.Ltd** 

## **Tables of Contents**

| 1.Getting Started                                  | I  |
|----------------------------------------------------|----|
| Technical Features                                 | 1  |
| 2.Phone overview                                   | 3  |
| 3.2 Phone Screen Display Features                  | 4  |
| 3.3 Basic Network Settings                         | 5  |
| 3.4 SIP Account Settings                           | 7  |
| 3.5 Basic Features                                 | 8  |
| 3.5.1 Making a Call                                | 8  |
| 3.5.2 Redial                                       | 8  |
| 3.5.3 Ending a Call                                | 8  |
| 3.5.4 Using Hold and Recover (Switch Calling Line) | 9  |
| 3.5.5 Using Mute                                   | 9  |
| 3.5.6 Voice Mail                                   | 9  |
| 4. WEB User Interface                              | 10 |
| Main Interface-Phone Status                        | 10 |
| 4.1 Network                                        | 11 |
| 4.1.1 Wi-Fi Setting                                | 11 |
| 5 SIP Account                                      | 16 |
| 5.1Basic                                           | 16 |
| 5.2 Advanced                                       | 18 |
| 6 Programmable keys                                | 19 |
| 6.1 Memory keys                                    | 19 |
| 6.3 Function Keys                                  | 19 |
| 7 Phone Setting                                    | 20 |
| 7.1 Basic                                          | 20 |
| 7.1.1 Time Settings                                | 20 |
| 7.1.2 Backlight                                    | 21 |
| 7.1.3 Keyboard Lock                                | 21 |
| 7.1.4 Ring                                         |    |
| 7.1.5 Volume Setting                               | 22 |
| 7.2 Features                                       | 23 |
| 7.2.1 VoIP Call Forward                            | 23 |
| 7.2.2 Auto Redial                                  | 23 |
| 7.2.3 Pickup function                              | 23 |
| 7.2.4 Hotline function                             | 24 |
| 7.2.5 Auto Answer                                  | 24 |
| 7.2.6 Remote Control                               | 24 |
| 7.2.7 Action URL                                   | 24 |
| 7.2.8 EP+                                          | 25 |
| 7.2.9 Other features settings                      | 25 |
|                                                    |    |

| 7.3 Advanced                                    | 27 |
|-------------------------------------------------|----|
| 7.3.1 Audio                                     | 27 |
| 8 Phone Book                                    | 29 |
| 8.1 Group                                       | 29 |
| 8.2 Contact                                     | 29 |
| 8.3 LDAP                                        | 30 |
| 8.4 Blacklist                                   | 31 |
| 9 Phone Maintenance                             | 32 |
| 9.1 Basic                                       | 32 |
| 9.1.1 HTTP Upgrade                              | 32 |
| 9.1.2 FTP Upgrade                               | 33 |
| 9.1.3 TFTP Upgrade                              | 34 |
| 9.1.4 Default Setting                           | 35 |
| 9.1.5 Reboot                                    | 35 |
| 9.2 Advanced                                    | 35 |
| 9.2.1 Log                                       | 35 |
| 9.2.2 Auto Provision                            | 36 |
| 10 Security                                     | 37 |
| 10.1 Password                                   | 37 |
| 10.2 Trusted Certificates                       | 37 |
| 10.3 IP Strategy                                | 38 |
| 11 WEB Other Settings or Information - Appendix | 38 |
| 11.1 WEB User                                   | 38 |
| 11.2 Multi-Language                             | 38 |
| 11.3 Note Tips                                  | 38 |

Tips: Under the paper, there hide a 1.5 inch 132x64 pixel black&white LCD screen.

# 1.Getting Started

## **Technical Features**

| Item        | Technical Features                                                       |  |  |
|-------------|--------------------------------------------------------------------------|--|--|
| Language    | English, Chinese, French, Italian, Russian, Spanish, Turkish etc         |  |  |
| Line        | 2                                                                        |  |  |
| Function    | Duo cuomenta la Vava Lina Vava Number Vara del Erradia de Va             |  |  |
| Keys        | Programmable Keys Line Keys Number Keys and Function Keys                |  |  |
| Voip        | SIP 2.0                                                                  |  |  |
| Protocol    | Sii 2.0                                                                  |  |  |
| Network     | HTTP、BOOTP、FTP、TFTP、IEEE 802.1Q                                          |  |  |
| Protocol    | THE BOOTS FILS IFTE BEE 802.1Q                                           |  |  |
| Codec       | G.723.1 (5.3K 6.4K b/S)、G.729 A (8Kb/s)、G.711 A/U (64Kb/S)、G.722(64Kb/S) |  |  |
| QoS         | TOS, Jiffer Buffer, VAD, CNG, G.168 (32ms)                               |  |  |
|             | 1*RJ45 10/100M Ethernet interfaces(LAN)                                  |  |  |
| Network     | IP Assignment: Static IP or DHCP                                         |  |  |
| Network     | VPN(L2TP) ,VLAN/QoS                                                      |  |  |
|             | DNS Clients (Primary and Secondary)                                      |  |  |
|             | Handset, Headset or Hand-free Mode,                                      |  |  |
| Speech      | Call center headset and 3.5mm headset supported                          |  |  |
|             | 9-levels volume adjustment                                               |  |  |
|             | Call Waiting, Call Queuing                                               |  |  |
|             | Call Forward, Call Holding, Call Pickup, Callback                        |  |  |
| Call        | Redial,Auto-answer                                                       |  |  |
| Processing  | Phone directory speed dial, call record direct dial                      |  |  |
|             | 3-way conference                                                         |  |  |
|             | DnD                                                                      |  |  |
| Application | Enterprise phone directory                                               |  |  |
| (WEB set)   | Banlist                                                                  |  |  |
|             | Password Login Web                                                       |  |  |
| Security    | Signaling encryption                                                     |  |  |
|             | Media encryption                                                         |  |  |
|             | Upgrade: HTTP/TFTP/PnP auto-provision                                    |  |  |
| Management  | Configurations: Phone/Web/auto-provision                                 |  |  |
|             | Debug: Telnet/Phone/Web                                                  |  |  |
|             |                                                                          |  |  |
| Power       | Power adapter:AC100~240V input and DC 5V/1A output                       |  |  |
| Supply      | PoE(IEEE 802.af)                                                         |  |  |

|               | Storage Temperature: 0°C ~ 60°C |
|---------------|---------------------------------|
| Specification | Operating Humidity: 10%~90%     |
|               | Operating Humidity:: 10% ~ 90%  |

# 2.Phone overview

The unit keys and hardware

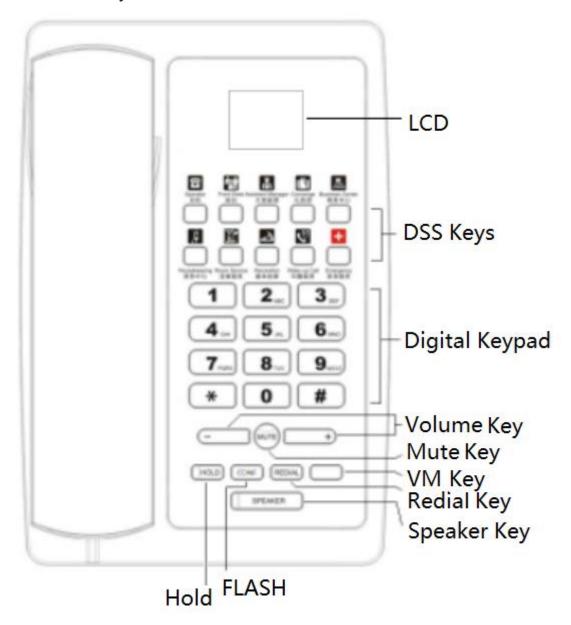

#### Hardware component instructions of the WS118 IP Phone are:

| ITEM           | DESCRIPTION                                                              |
|----------------|--------------------------------------------------------------------------|
| LCD Screen     | Displayed information about calls, messages, soft keys, time, date and   |
|                | other relevant data:                                                     |
|                | Call information — caller ID, call duration                              |
|                | • Icons (e.g. DND)                                                       |
|                | Missed calls or second incoming caller's information                     |
|                | •Time and date                                                           |
| Navigation Key | UP: 2                                                                    |
|                | DOWN: 8                                                                  |
|                | RIGHT: 6                                                                 |
|                | LEFT: 4                                                                  |
| OK Key         | Confirm the action                                                       |
|                | In Main Menu: 5                                                          |
|                | In the text box: vol +                                                   |
| Functions Key  | Mute\Redial\Flash\Hold                                                   |
| Speaker Key    | Toggles the hands-free speaker phone mode.                               |
| Volume Key     | Adjusts the volume of the handset, headset, speaker and ringer           |
| Keypad         | Provides the digits, letters and special characters in context-sensitive |
|                | applications.                                                            |
| Message Key    | Indicates and accesses voice messages.                                   |

# 3.2 Phone Screen Display Features

If the phone has successfully started up and after using, the idle LCD display will show information as below:

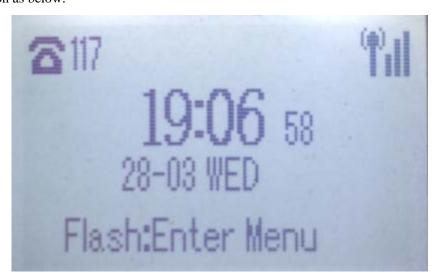

|   | ITEM             | DESCRIPTION                                                        |
|---|------------------|--------------------------------------------------------------------|
| 1 | TIME & DATE      | TIME & DATE display in the middle of the screen.                   |
| 2 | Auto-Answer icon | Enable this feature, it will display "AA" at the top right corner. |
| 3 | Missed Call      | Missed Call under the TIME in the middle of screen                 |
| 4 | Line Status      | There are four status as below:                                    |
|   |                  | a. LAN:Disconnect:Disconnect the network                           |
|   |                  | b. Account failed to register                                      |
|   |                  | c. Account successfully registered                                 |
|   |                  | d. Account successfully registered and DND feature is enabled.     |
|   |                  | The DND icon also will display at the top right corner.            |
| 5 | Soft Key Area    | Labels automatically to identity their context-sensitive features  |
| 6 | Screen Top Icon  | The Screen Top Icon from left to right is:                         |
|   |                  | : Handset Hand on status                                           |
|   |                  | :Speaker Hand on status                                            |
|   |                  | :Headset Hand on status                                            |
|   |                  | :Call MUTE                                                         |
|   |                  | :Missed Call                                                       |
|   |                  | :Call Forward                                                      |
|   |                  | :Text Message                                                      |
|   |                  | :Keypad Lock                                                       |
|   |                  | :Network is unavailable                                            |

# 3.3 Basic Network Settings

The phone supports Three Modes of Network Setting. Include Wi-Fi Setting \Static IP \DHCP.

#### Wi-Fi Setting

In order to more easily and quickly implement Wi-Fi series phone deployment, we provide EWFC(Enhanced WIFI Fast Connection) technology to implement automatic connection between the 5.8G Wi-Fi phone and AP-3.

- ①When the AP-3 is set up wireless parameters by the administrator, you can long press "ok" to enter the password to connect it.
- ②If you don't use EWFC rapid deployment, you can According to the normal method for manual connection and settings as following:

| Feature | Operating Steps                                                    |                                                    |  |
|---------|--------------------------------------------------------------------|----------------------------------------------------|--|
| Wi-Fi   | Press Flash key to enter Menu> System Settings> Advanced Settings> |                                                    |  |
|         | Password(Default is Empty)                                         | Password(Default is Empty)> Network> Wi-Fi Setting |  |
|         | •                                                                  | Press Wi-Fi Setting to login in to the             |  |
|         | menu                                                               |                                                    |  |
|         | •                                                                  | Select "Wi-Fi", and choose "enable"                |  |
|         | •                                                                  | Press " <b>Save</b> " key                          |  |
|         | •                                                                  | Select "Hotspot List"                              |  |
|         | •                                                                  | Press " <b>Enter</b> " key                         |  |
|         | •                                                                  | Select the hotspot which you want to               |  |
|         | connect                                                            |                                                    |  |
|         | •                                                                  | Enter "Password"                                   |  |
|         | •                                                                  | Press "OK" key to make it work                     |  |

#### **DHCP Setting**

| Feature | Operating Steps              |                                                                                                    |  |
|---------|------------------------------|----------------------------------------------------------------------------------------------------|--|
| DHCP    | Press Flash key to enter Men | Press Flash key to enter Menu> System Settings> Advanced Settings> Password(Default is Empty)> Network> IP Setting |  |
|         | Password(Default is Empty)>  |                                                                                                    |  |
|         | •                            | Press IP Setting to login in to the                                                                                |  |
|         | menu                         |                                                                                                    |  |
|         | •                            | Select "DHCP" mode                                                                                                 |  |
|         | •                            | Press "Enter" key                                                                                                  |  |
|         | •                            | Set the DNS\web port\telnet port                                                                                   |  |
|         | •                            | Press "Save" key to make it work                                                                                   |  |
|         | •                            | Tips "Network is changed, press OK                                                                                 |  |
|         | reboot "                     |                                                                                                    |  |

#### **Static IP Setting**

| Feature   | Operating Steps                                                    |                                           |
|-----------|--------------------------------------------------------------------|-------------------------------------------|
| Static IP | Press Flash key to enter Menu >System Settings> Advanced Settings> |                                           |
|           | Password(Default is Empty)> Network> IP Setting                    |                                           |
|           | •                                                                  | Press IP Setting to login in to the       |
|           | menu                                                               |                                           |
|           | •                                                                  | Select " <b>Static</b> " mode             |
|           | •                                                                  | Press " <b>Enter</b> " key                |
|           | •                                                                  | Set the IP\Mask\GW\DNS\web                |
|           | port\telnet port                                                   |                                           |
|           | •                                                                  | Press " <b>Save</b> " key to make it work |

www.escene.cn/en/

| <br>     |                                    |
|----------|------------------------------------|
| •        | Tips "Network is changed, press OK |
| reboot " |                                    |

# **3.4 SIP Account Settings**

WS118 IP phone makes calls based on sip accounts, It can support Single account or Multi-account, Each account can be configured to the different SIP server.

| If you want to        | Then                                                                                |  |
|-----------------------|-------------------------------------------------------------------------------------|--|
| Create an SIP account | 1) Press Flash key to enter MenuSystem Settings> Advanced                           |  |
|                       | Settings> Password(Default is Empty)> SIP Accounts;                                 |  |
|                       | 2) Select one of the account you want to setting, you can configure the             |  |
|                       | following parameters                                                                |  |
|                       | -Enable account*: Select Enable                                                     |  |
|                       | -Number of lines: Default is 2                                                      |  |
|                       | -Description: description of this account                                           |  |
|                       | -Display Name: The name displayed on the screen                                     |  |
|                       | -Authentication user: the Authenticated users are matched with                      |  |
|                       | the SIP server.(The default With the same account)                                  |  |
|                       | -Account*: the account matches with the SIP server.(extension                       |  |
|                       | number)                                                                             |  |
|                       | -User pass word*: the user password matches with the SIP server                     |  |
|                       | -SIP Server*: The primary SIP server, all calls through this server                 |  |
|                       | -Out Bound Server: The out bound SIP server                                         |  |
|                       | -STUN Type: Enable/Disable STUN feature                                             |  |
|                       | -STUN: Input STUN URL -Auto Answer: Enable/Disable this account auto answer feature |  |
|                       | * Note: When you finish the setting, you can press Save to make it                  |  |
|                       |                                                                                     |  |
|                       | work, and then you can see the status icon in the LCD idle.                         |  |
|                       | The parameters with the * mark must be set.                                         |  |
| Disable sip account   | 1) Press Flash key to enter MenuSystem Settings> Advanced                           |  |
|                       | Settings> Password(Default is Empty)> SIP Accounts;                                 |  |

| 2) Select "Enable account" > "Disable"; |
|-----------------------------------------|
| 3) Select "Save" to saves settings      |

### 3.5 Basic Features

# 3.5.1 Making a Call

Here are some easy ways to place a call on SayHi IP Phone:

| If you want to     | Then                        |                                                               |  |  |  |
|--------------------|-----------------------------|---------------------------------------------------------------|--|--|--|
| Place a call using | Pick up the handset         | 1) You can hear dial tone;                                    |  |  |  |
| the handset        | •                           | 2) Enter a number;                                            |  |  |  |
|                    |                             | 3) Press # button (default),                                  |  |  |  |
| Place a call using | Press <b>Speaker</b> button | -or wait 5s (default), then it send the number automatically. |  |  |  |
| a speakerphone     |                             | number automatically.                                         |  |  |  |

# **3.5.2 Redial**

To redial the last placed call from your phone

| Redial | Press <b>REDIAL</b> button to dial the last number |
|--------|----------------------------------------------------|
|        |                                                    |

# 3.5.3 Ending a Call

To end a call, hang up. Here are some more details.

| Hang up while using the | Return the handset to its cradle,                            |  |  |
|-------------------------|--------------------------------------------------------------|--|--|
| Handset                 | -or press <b>End</b>                                         |  |  |
| Hang up while using the | Press <b>Speaker</b> button that is Red,                     |  |  |
| Speakerphone            | -or press <b>Line</b> button for the appropriate line,       |  |  |
|                         | -or press <b>End</b>                                         |  |  |
| Hang up while using the | Press <b>Handset</b> button, (Do not keep the headset mode), |  |  |
| Headset                 | -or press <b>End</b> (keep the headset mode)                 |  |  |

| Hang up one call, but    | Press <b>End</b> ,                   |
|--------------------------|--------------------------------------|
| preserve another call on | -or refer to the above three methods |
| the other line           |                                      |

# 3.5.4 Using Hold and Recover (Switch Calling Line)

You can hold and resume calls. You can take a call in one line at anytime, and the other lines would be hold. As a result of that, you can switch different calling line on our phone.

| If you want to              | Then                                                               |  |  |
|-----------------------------|--------------------------------------------------------------------|--|--|
| Put a call on hold          | Press <b>HOLD</b> button,                                          |  |  |
|                             | -or press soft key Hold                                            |  |  |
| Hold a line and switch to   | Press another <b>Line</b> button for the appropriate line          |  |  |
| another line                |                                                                    |  |  |
| Resume a call on current    | Press <b>Line</b> button,                                          |  |  |
| line                        |                                                                    |  |  |
| Release a call on different | Select the line want to release hold, press the line, so recovery; |  |  |
| line                        |                                                                    |  |  |

#### **NOTES**

- Engaging the Hold feature typically generates music or a beeping tone.
- A held call is indicated by the Yellow-green and flashing Line button or Hold in the LCD.

# 3.5.5 Using Mute

With Mute enabled, you can hear other parties on a call but they cannot hear you. You can use mute in conjunction with the handset, speakerphone, or a headset.

| Toggle Mute on  | Press C button, then the screen top and left will have a MUTE   |
|-----------------|-----------------------------------------------------------------|
| 10ggie Wate on  | Tress e button, then the sereen top and left will have a fixe I |
|                 | icon                                                            |
| Toggle Mute off | Press C button again, then the button light off                 |

## 3.5.6 Voice Mail

When the Phone get a voice mail from server. it will light up the voice mail button

| Voice Mail | 1 )                                                                     | Press | the    | Voice | Mail | button(There | has | Voice | Mail |
|------------|-------------------------------------------------------------------------|-------|--------|-------|------|--------------|-----|-------|------|
|            | icon=                                                                   | ,wit  | hout i | s (   |      |              |     |       |      |
|            | 2) Enter the User Password                                              |       |        |       |      |              |     |       |      |
|            | 3) It will login into the voice mail server. You need to follow the IVR |       |        |       |      |              |     |       |      |
|            | to do it                                                                | •     |        |       |      |              |     |       |      |

# 4. WEB User Interface

In addition to the phone user interface, you can also customize your phone via web user interface. In order to access the web user interface, you need to know the IP address of your new phone. To obtain the IP address, press the Flash key> Menu> View Status on the phone. Enter the IP address (e.g. HTTP://192.168.0.10 or 192.168.0.10) in the address bar of web browser on your PC. The default user name is root (case-sensitive) and the password is root (case-sensitive).

#### **Main Interface-Phone Status**

Here you can see as below information: System Run Time, Register Status, Network Status, System Information,

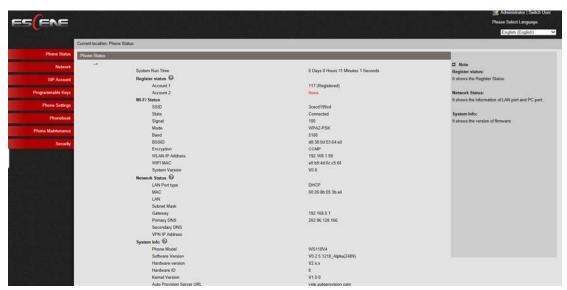

| ITEM            | DESCRIPTION                                                  |
|-----------------|--------------------------------------------------------------|
| System Run Time | The phone system normal running time.                        |
| Register Status | The status with Account 2.                                   |
| Network Status  | The status with LAN, MAC, LAN IP, Net mask, Gateway, Primary |
|                 | DNS, Secondary DNS, VPN IP, PC IP, PC Net mask, Device Type, |
|                 | DHCP Server.                                                 |

www.escene.cn/en/

| System Information | The status with Phone Model, Software Version, Hardware Version, |
|--------------------|------------------------------------------------------------------|
|                    | Hardware ID, Kernel Version, Auto-Provision Server URL, TFTP     |
|                    | Server IP.                                                       |

#### 4.1 Network

# 4.1.1 Wi-Fi Setting

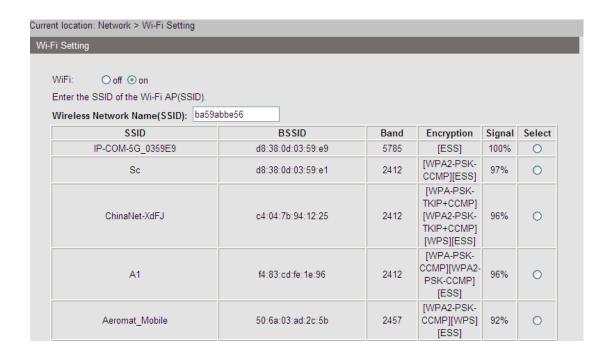

#### 4.1.2 IP Setting

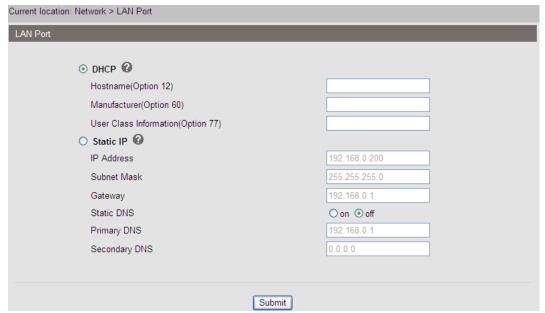

| ITEM                    | DESCRIPTION                                 |
|-------------------------|---------------------------------------------|
| Network Connection Mode | Network Connection Mode has DHCP, Static IP |
| DNS Settings            | Select the DNS mode that you want.          |

#### 4.1.3 Advanced

#### **VPN Setting**

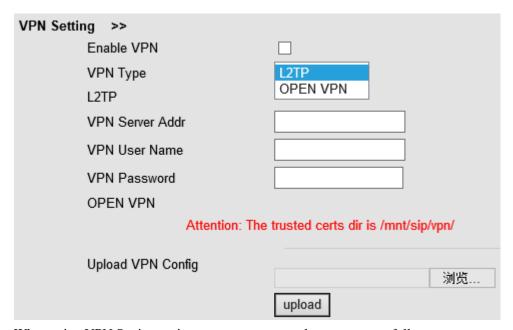

When using VPN Setting option, you can set several parameters as follow:

| VLAN Setting    |                                              |
|-----------------|----------------------------------------------|
| Enable VPN      | You can enable/disable VPN for phone and pc. |
| VPN Type:       | Choose the appropriate type of VPN.          |
| VPN Server Addr | VPN server's IP.                             |
| VPN User Name   | VPN user's name                              |
| VPN Password    | A password be used for authentication        |
| OPEN VPN        | Upload the *.ovpn file to the phone          |

#### **VLAN Setting**

| Enable Vlan: |            |           |           |
|--------------|------------|-----------|-----------|
| LAN Port     |            | PC Port   |           |
| VID:         | 0 (0~4094) | VID:      | 0~4094)   |
| Priority:    | 0 ✔ (0~7)  | Priority: | 0 🗸 (0~7) |

When using VLAN Setting option, you can set several parameters as follow:

| VLAN Setting  |                                              |
|---------------|----------------------------------------------|
| Enable VLAN   | You can enable/disable vlan for phone and pc |
| VID           | The vlan ID you want the phone or pc to join |
| [LAN/PC Port] |                                              |

#### **Port Management Settings**

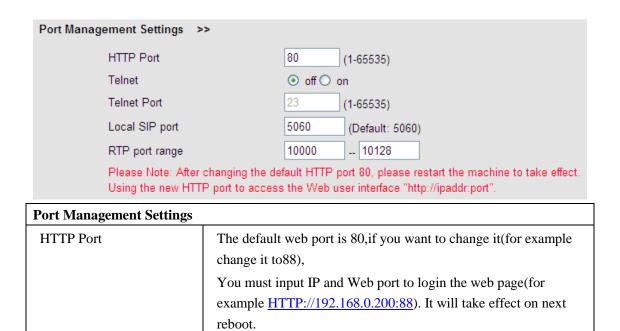

| Telnet Port | The default Telnet port is 23,if you want to change it(for example |
|-------------|--------------------------------------------------------------------|
|             | change it to 2003). You must input IP and Telnet port to login the |
|             | manage page (for example telnet 192.168.0.200:2003).It will take   |
|             | effect on next reboot.                                             |

# QoS

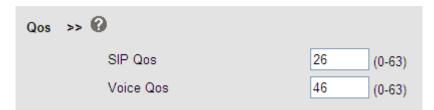

| ITEM      | DECSRIPTIO                      |
|-----------|---------------------------------|
| SIP QoS   | The range is 0~63,default is 26 |
| Voice QoS | The range is 0~63,default is 46 |

# **Network Packet Mirroring**

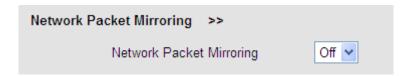

| Network Packet | When select on, then you can capture the phone's packet use notebook |
|----------------|----------------------------------------------------------------------|
| Mirroring      | which connect to pc port of the phone                                |

#### **LLDP**

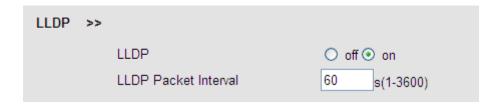

# **Paging Setting**

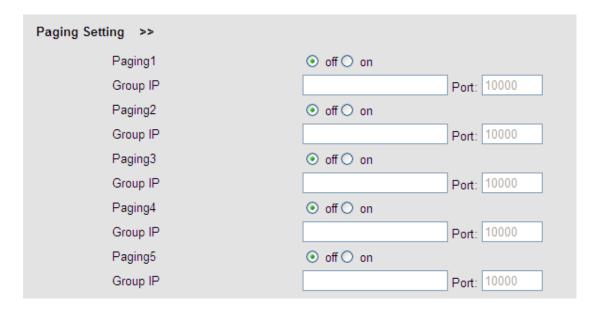

| Paging Setting(NOTE: This feature priority is followed the serial number, In other words, |                                |
|-------------------------------------------------------------------------------------------|--------------------------------|
| "paging 1" is the highest priority)                                                       |                                |
| Paging1                                                                                   | Enable/Disable Paging feature. |
| Group IP and Port                                                                         | Group IP and Port with Paging. |

## **Socket5 Proxy Server**

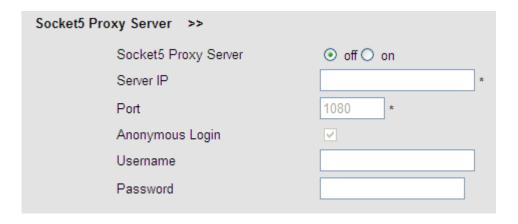

| Socket5 Proxy Server |                                                     |
|----------------------|-----------------------------------------------------|
| Socket5 Proxy Server | Enable/Disable Socket5 Proxy Server.                |
| Server IP            | Socket5 Proxy Server IP address.                    |
| Port                 | Socket5 Proxy Server port, default is 1080.         |
| Anonymous Login      | Enable/Disable Socket5 Proxy Server login username. |

www.escene.cn/en/

# **5 SIP Account**

# 5.1Basic

| Enable                                | ☑ ②                                      |
|---------------------------------------|------------------------------------------|
| Account Mode                          | VOIP V                                   |
| Amount Of Line Account Used           | 1 ( Default: 2)                          |
| Display Name                          | <b>2</b>                                 |
| Username                              | 5207 * 🕜                                 |
| Authenticate Name                     | 5207                                     |
| Password                              | ••••                                     |
| Label                                 | <b>O</b>                                 |
| SIP Server                            | 192.168.0.7                              |
| Secondary server                      | <b>O</b>                                 |
| OutboundProxy Server                  | <b>O</b>                                 |
| Secondary OutboundProxy Server        | <b>O</b>                                 |
| Polling Interval Time Of Registration | 32 s Default Value: 32s, Range: 20s~~60s |
| NAT Traversal                         | Disable V                                |
| STUN Server                           | 0                                        |
| BLA                                   | ● off ○ on                               |
| BLA Number                            |                                          |
| Subscribe Period                      | 1800 Default: 1800s, Min: 120s 🕜         |
| Register Expire Time                  | 3600 Default: 3600s, Min: 40s 🕜          |
| Auto Answer                           | ● off ○ on                               |
| SIP Transport                         | ● UDP ○ TCP ○ TLS ❷                      |
| Ring Type                             | None V                                   |

Choose one Account, you will find the following parameters:

| ITEM         | DECSRIPTIO                                                        |
|--------------|-------------------------------------------------------------------|
| Enable       | You can choose on/off to enable/disable the line.                 |
| Account Mode | You can choose VOIP/PSTN, but this model nonsupport PSTN, If you  |
|              | need, Pls contact us to buy another model that can supports PSTN. |

| Amount Of Line                       | The line key of account used, default is 2                                        |
|--------------------------------------|-----------------------------------------------------------------------------------|
| Account Used                         |                                                                                   |
| Display Name                         | It is showed as Caller ID when making a phone call                                |
| Username                             | It is a username provided by SIP Server                                           |
| Authenticate Name                    | It is authenticated ID for authentication                                         |
| Password                             | It is a password provided by SIP Server                                           |
| Label                                | Label with this account.                                                          |
| SIP Server                           | Server for registration, provided by administrator                                |
| Secondary server                     | When the main server can't work, it also can register in this secondary server.   |
| Outbound Proxy Server                | Put into the address with the outbound proxy server.                              |
| Secondary Outbound<br>Proxy Server   | When the main out bound server can't work, it also can use this secondary server. |
| Poling Interval Time Of Registration | Poling Interval Time Of Registration, default is 32 s.                            |
| NAT Traversal                        | Defines the STUN server will be active or not                                     |
| STUN Server                          | Session traversal utilities for NAT.                                              |
| BLA                                  | Share with the line.                                                              |
| BLA Number                           | BLA Number                                                                        |
| Subscribe Period                     | Subscribe expire time.                                                            |
| Register Expire Time                 | IP phone automatically registered every time                                      |
| SIP Transport                        | There are UDP/TCP/TLS three options                                               |
| Ring Type                            | Select this account ringing type.                                                 |

#### 5.2 Advanced

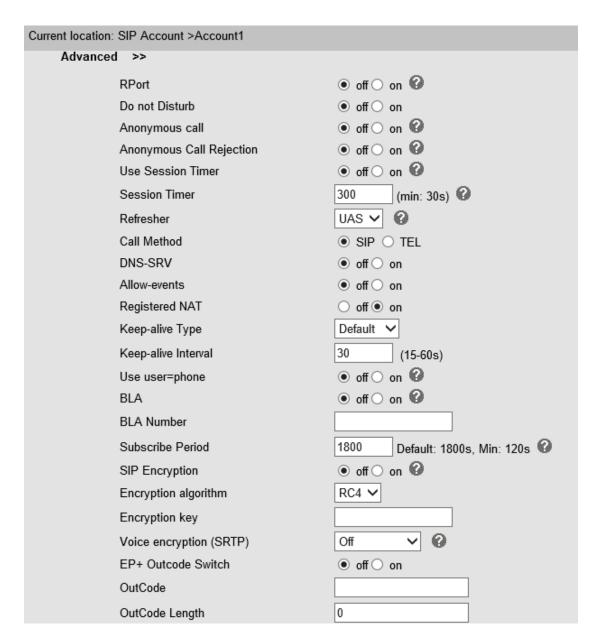

| ITEM              | DECSRIPTIO                                                              |
|-------------------|-------------------------------------------------------------------------|
| Advanced          |                                                                         |
| Do Not Disturb    | Enable/Disable Do Not Disturb                                           |
| Anonymous Call    | Enable/Disable anonymous call.                                          |
| Anonymous Call    | Enable/Disable anonymous call rejection.                                |
| Rejection         |                                                                         |
| Use Session Timer | Enable/Disable refresh session function. The device will send an Invite |
|                   | packet to refresh the session during a call if it enable.               |
| Session Timer     | The refresh session time interval.                                      |

| Call Method               | This method include SIP and TEL.                                                                                |
|---------------------------|----------------------------------------------------------------------------------------------------|
| DNS-SRV                   | Enable/Disable DNS-SRV.                                                                                         |
| Allow-events              | Enable/Disable Allow-events.                                                                                    |
| Registered NAT            | Enable/Disable Registered to NAT                                                                                |
| UDP Keep-alive<br>Message | The phone periodically sends a UDP packet to keep the port active and to avoid the server to shut down the port |
| UDP Keep-alive            | Default is 30 second.                                                                                           |
| Interval                  |                                                                                                    |
| SIP Encryption            | Enable/Disable SIP encryption.                                                                                  |
| RTP Encryption            | Enable/Disable RTP encryption.                                                                                  |
| Encryption Algorithm      | The encryption algorithm at this time we only have RC4.                                                         |
| Encryption Key            | The key with encryption.                                                                                        |

# 6 Programmable keys

# 6.1 Memory keys

The definition of memory keys features

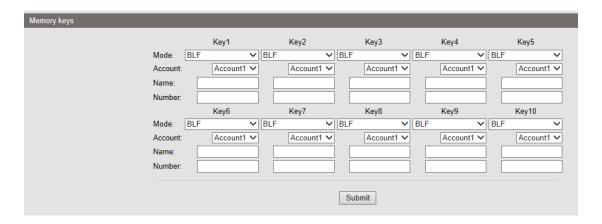

# **6.3 Function Keys**

Function Keys: If you do not like the default setting with the function keys feature. You can change to whatever you like.

NOTE: IF THE PHONE WITHOUT THE KEY, YOU CAN IGNORE IT.

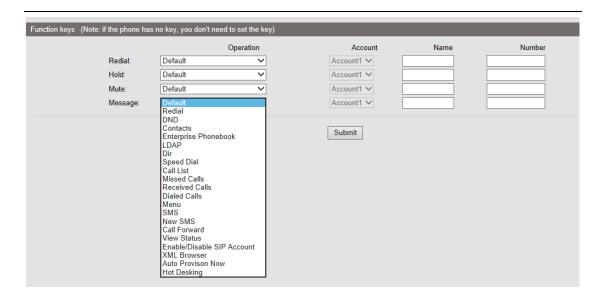

# 7 Phone Setting

#### 7.1 Basic

# 7.1.1 Time Settings

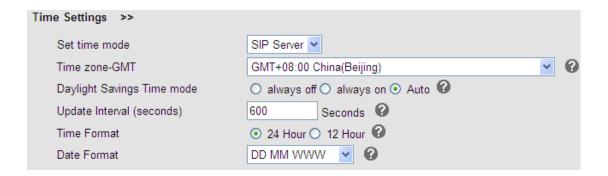

| ITEM                  | DECSRIPTIO                                                |
|-----------------------|-----------------------------------------------------------|
| Time Settings         |                                                           |
| Set Time Mode         | Include SNTP/SIP Server/PSTN/Manual                       |
| SNTP Server           | You can select in the list or input owner server address. |
| Update Interval       | The update interval with SNTP.                            |
| Day Light Saving Time | Enable/disable the DST for the phone                      |
| Time Format           | You can use 24 hour time format or 12 hour time format    |
| Date Format           | You can choose the appropriate time format.               |

| Time Zone-GMT  | You can select different time zone for the phone |
|----------------|--------------------------------------------------|
| Manual Setting | Setting time manually.                           |

# 7.1.2 Backlight

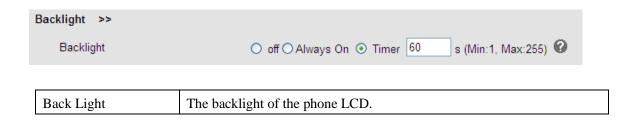

## 7.1.3 Keyboard Lock

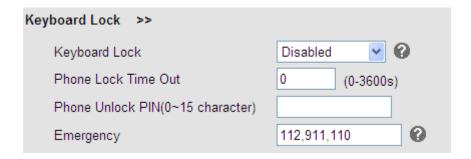

| Keyboard Lock | Enable/Disable keyboard lock, you can lock: MENU Key, FUNCTION |
|---------------|----------------------------------------------------------------|
|               | Key., ALL Keys, LOCK all keys but auto Answer.                 |

# **7.1.4 Ring**

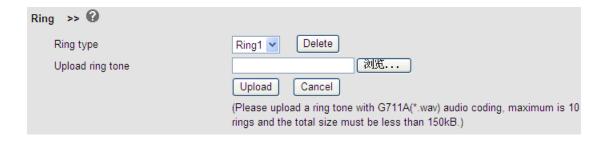

| Ring                |                                                                     |
|---------------------|---------------------------------------------------------------------|
| Ring Type           | Select the ring type. Default is Ring 1.                            |
| Uploading Ring Tone | Please upload a ring tone with G711A audio coding, Maximum 10 rings |

and the total sizes must less than 150k.

# 7.1.5 Volume Setting

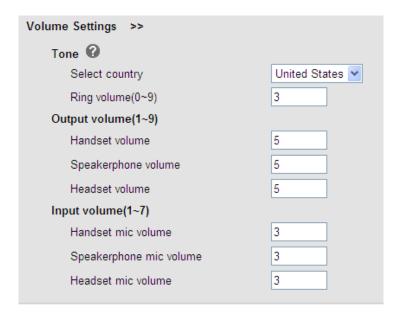

| ITEM                 | DECSRIPTIO                                               |
|----------------------|----------------------------------------------------------|
| Basic                |                                                          |
| Select Country       | Select the country dial tone. Default is United States.  |
| Ring Volume          | The ring volume default is Lv3, the range is 0~9.        |
| Handset Volume       | The handset volume default is Lv5, the range is 1~9.     |
| Speaker Phone Volume | The speaker volume default is Lv5, the range is 1~9.     |
| Headset Volume       | The headset volume default is Lv3, the range is 1~9.     |
| Handset MIC Volume   | The handset MIC volume default is Lv3, the range is 1~7. |
| Speaker Phone MIC    | The speaker MIC volume default is Lv3, the range is 1~7  |
| Volume               |                                                          |
| Headset MIC Volume   | The headset MIC volume default is Lv3, the range is 1~7  |

## 7.2 Features

## 7.2.1 VoIP Call Forward

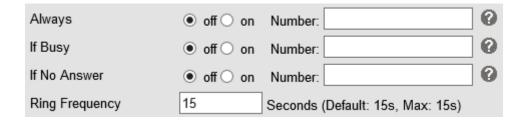

| ITEM           | DECSRIPTIO                                                          |
|----------------|---------------------------------------------------------------------|
| Always         | All ways transfer the call to others.                               |
| If Busy        | If the phone was busy working, the call will be transfer to others. |
| If No Answer   | If the phone was no answer, the call will be transfer to others.    |
| Ring Frequency | The ring frequency with the VOIP Call Forward.                      |

#### 7.2.2 Auto Redial

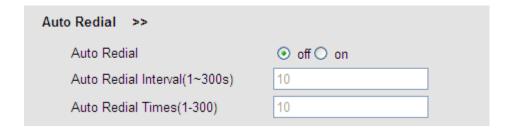

# 7.2.3 Pickup function

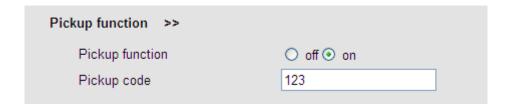

#### 7.2.4 Hotline function

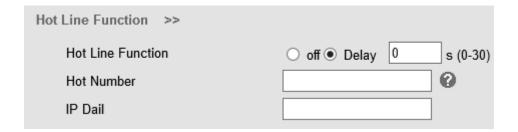

| Hot Line function | When you pick up the handset, it will dial out with the hot number. |
|-------------------|---------------------------------------------------------------------|
| Hot Number        | Input the number what you want to.                                  |

#### 7.2.5 Auto Answer

Default value is on, Values can be changed accordingly.

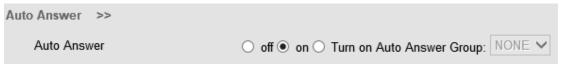

| Auto Answer      | Auto-answer the coming call, it also can filter a contact group.    |
|------------------|---------------------------------------------------------------------|
| Auto Answer Mode | Auto-answer the coming call, it also can filter a device to answer. |

#### 7.2.6 Remote Control

A Third party is permitted to control this device

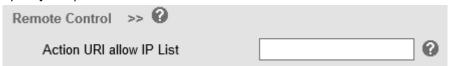

#### 7.2.7 Action URL

The device will send orders to action URL initiative.

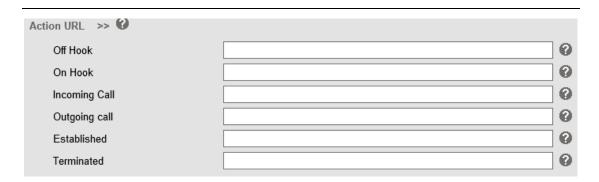

#### 7.2.8 EP+

EP+ options are for the users who download the EP+ application on mobile phone. After Completing below settings, EP+ will be activated. For more details, please refer to www.escene.cn/en

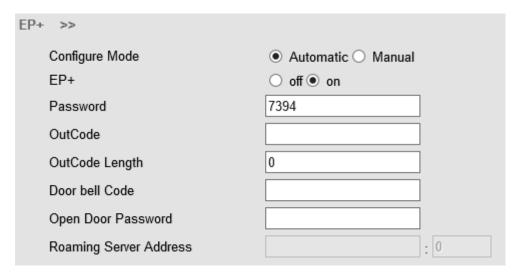

## 7.2.9 Other features settings

For other features such as call waiting, DTMF etc.

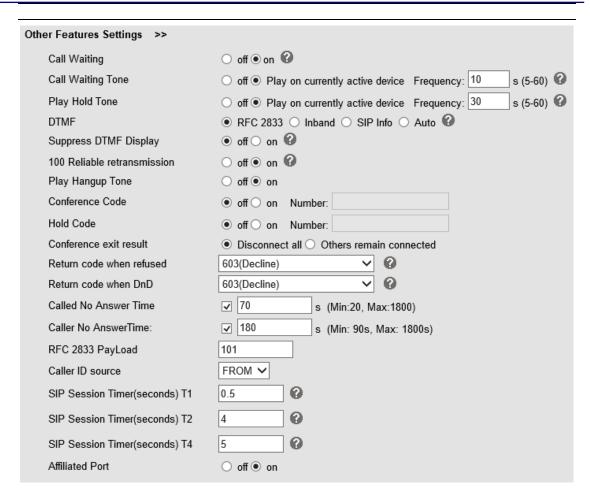

| ITEM              | DECSRIPTION                                                                    |
|-------------------|--------------------------------------------------------------------------------|
| Call Waiting      | When there's coming a call or the phone is talking, the second call will be in |
|                   | the queue.                                                                     |
| Call Waiting Tone | Select the frequency with the tone when call waiting.                          |
| DTMF              | The DTMF transmitted mode, include RFC2833,Inband,SIP Info, Auto               |

# 7.3 Advanced

## **7.3.1 Audio**

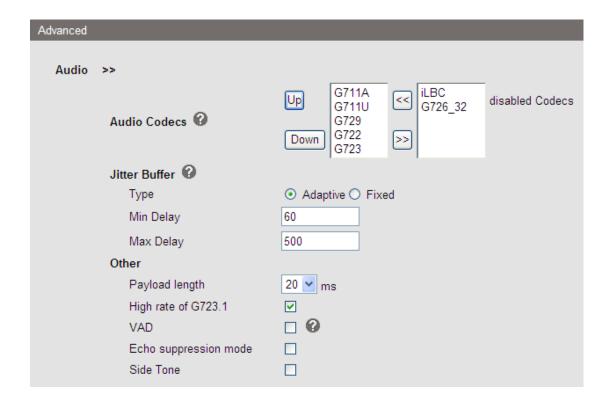

| ITEM                  | DECSRIPTIO                                                                  |
|-----------------------|-----------------------------------------------------------------------------|
| Audio Codec           | Use the navigation keys to highlight the desired one in the Enabled/Disable |
|                       | Codes list, and press the >>/ << to move to the other list.                 |
| Jitter Buffer         |                                                                             |
| Type                  | The type of Jitter Buffer is Adaptive or Fixed, default is adaptive.        |
| Min Delay             | The min delay range setting, default is 60.                                 |
| Max Delay             | The max delay range setting, default is 150.                                |
| Normal Delay          | The normal delay range setting, default is 120.                             |
| Other                 |                                                                             |
| Play Load Length      | The play load length setting, default is 30ms.                              |
| High Rate Of G723.1   | Enable/Disable High Rate of G723.1 feature.                                 |
| VAD                   | Enable/Disable VAD feature.                                                 |
| Echo Suppression Mode | Enable/Disable Echo Suppression Mode feature.                               |
| Side Tone             | Enable/Disable Side Tone feature.                                           |

#### 7.3.2 Dial Plan

If you want to setup a dial plan, you can click "Dial Plan"

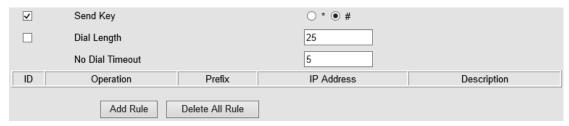

| ITEM            | DECSRIPTIO                                                            |
|-----------------|-----------------------------------------------------------------------|
| Send Key        | Select the default send key mode you want to use.                     |
| Dial Length     | Enable this feature will limit the dial length. Default is 25.        |
| No Dial Timeout | Setting the range with no dial timeout, default is 5.                 |
| Dial Rule       | Select the Add Rule button to add dial rule, pls see as below detail. |

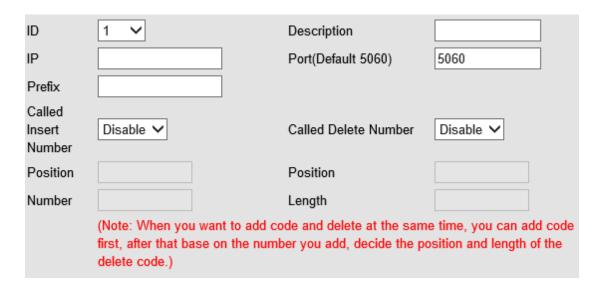

| ITEM                 | DECSRIPTIO                                                                |
|----------------------|---------------------------------------------------------------------------|
| ID                   | Dial Plan ID                                                              |
| IP                   | The ip of a phone which you want to call                                  |
| Description          | Description with this dial rule.                                          |
| Port                 | Setting the Port with this dial rule, default is 5060.                    |
| Prefix               | The number which you need to press actually if you want to call the phone |
| Called Insert Number | There have two option, Enable or Disable.                                 |
| Position             | Which position you want insert the number                                 |
| Number               | Which number you want to insert                                           |
| Called Delete Number | There have two option, Enable or Disable.                                 |

NOTES: If you want to know more detail about Dial Rule, pls find it in the official website to

download the specific document. HTTP://www..cn/en.

# 8 Phone Book

The phone book including Group, Contact, LDAP and Ban list, please review the following for more details:

## 8.1 Group

You can add, edit and delete group in a phone book on this web page.

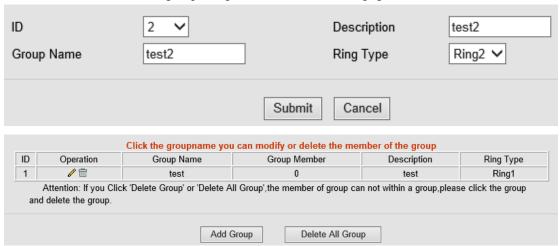

If you want to add a Group, you just ought to click 'Add Group'.

You can edit an existed Group by click .

You can delete an existed Group by click  $\overline{\mathbb{m}}$ , if you want to delete all Groups, you just ought to click 'Delete All Group'.

#### 8.2 Contact

You can add, edit and delete contact in a phone book on this web page .

The phonebook can storage 300 contacts entry

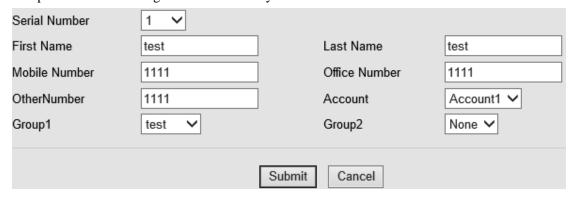

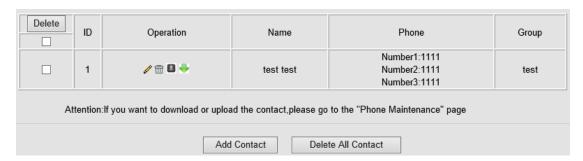

If you want to add a Contact, you just ought to click 'Add Contact'.

You can edit an existed Contact by click .

You can delete an existed Contact by click  $\overline{\mathbb{m}}$ , if you want to delete all Contacts, you just ought to click 'Delete All Contact'.

You can edit or move this contact to Ban List after you select

You can download and save this contact to PC after you select ...

#### **8.3 LDAP**

NOTES: If you want to know more detail about LDAP, pls find it in the office website to download the specific document. HTTP://www..cn/en. As below figure is an example.

e.g.

LDAP Name Filter:(sn=%s)

LDAP Number Filter:(telephoneNumber=%s)

Server Address:192.168.0.65 BASE:DC=ldap,DC=,DC=com User Name: bb@ldap..com

Pass Word: \_2012

LDAP Name Attributes 1:sn LDAP Name Attributes 2:cn

LDAP Number Attributes 1:telephoneNumber

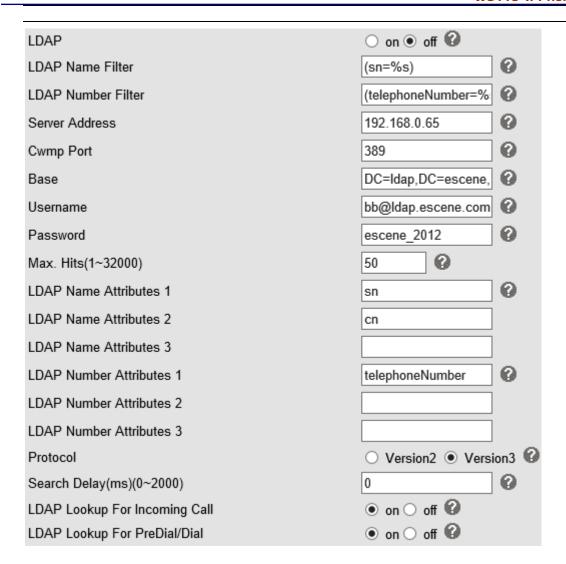

#### 8.4 Blacklist

You can add, edit and delete contact in a Ban List on this web page.

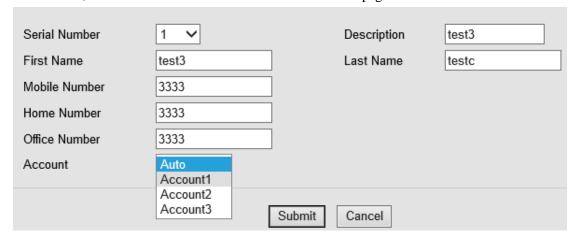

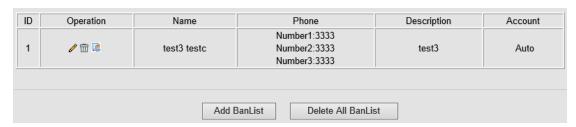

If you want to add a Ban List, you just ought to click 'Add Ban List'.

You can edit an existed Ban List by click .

You can delete an existed Ban List by click  $\overline{m}$ , if you want to delete all Ban List, you just ought to click 'Delete All Ban List'.

# 9 Phone Maintenance

#### 9.1 Basic

NOTES: Don't cut off the electricity or network cable when doing upgrade in the below ways!

# 9.1.1 HTTP Upgrade

You can upgrade the software, kernel and configuration etc. files by HTTP.

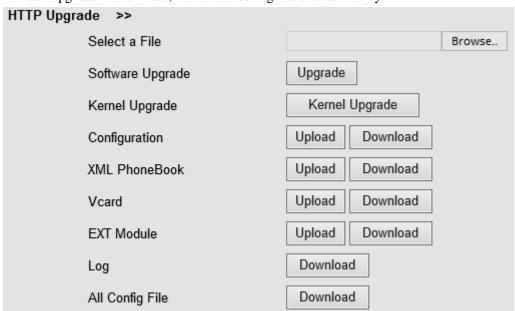

When using HTTP upgrade, you can set several parameters as follow:

HTTP Upgrade

| Select a File   | Browse the software/kernel/configuration file which you need to upgrade     |
|-----------------|-----------------------------------------------------------------------------|
|                 | from HTTP                                                                   |
| Software        | Used for upgrading the software of the phone                                |
| Upgrade         |                                                                             |
| Kernel Upgrade  | Used for upgrading the kernel of the phone                                  |
| Configuration   | You can used upload/download to upload/download the configure file of       |
|                 | the phone                                                                   |
| XML Phone       | Used for uploading/downloading the XML phonebook of the phone               |
| Book            |                                                                             |
| Vcard           | Downloading all contacts in the Vcard mode, but upload only support one     |
|                 | by one.                                                                     |
| EXT Module      | Used for updating/backup the expansion of the phone                         |
|                 | [NOTES: The mode doesn't support this feature]                              |
| Log             | Used for the administrator to find out or making sure the problem with this |
|                 | equipment.                                                                  |
| All Config File | All Config File includes: Configuration, Extern, Log, XML Phone book,       |
|                 | Enterprise Phone Book.                                                      |

# 9.1.2 FTP Upgrade

You can upgrade the software, kernel and configure files by FTP.

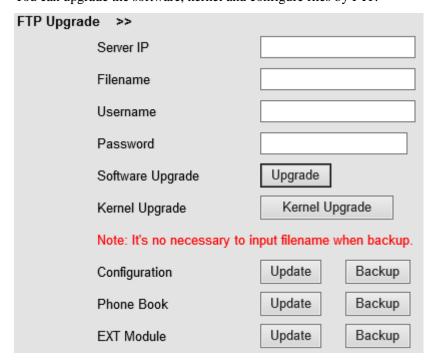

When using FTP upgrade, you can set several parameters as follow:

| FTP Upgrade |                                  |
|-------------|----------------------------------|
| Server IP   | The IP address of the FTP server |

| Filename         | Downloading from FTP server                                          |
|------------------|----------------------------------------------------------------------|
| Username         | Providing by FTP server                                              |
| Password         | Providing by FTP server                                              |
| Software Upgrade | Used for upgrading the software of the phone                         |
| Kernel Upgrade   | Used for upgrading the kernel of the phone                           |
| Configuration    | Used for updating/backup to update/backup the configure file of the  |
|                  | phone                                                                |
| Phone Book       | Used for updating/backup to update/backup the phonebook of the phone |
|                  |                                                                      |
| EXT Module       | Used for updating/backup the expansion of the phone                  |
|                  | [NOTES: The mode doesn't support this feature]                       |

NOTES: It's not necessary to input filename when doing backup Configuration, Phone Book, EXT Module.

# 9.1.3 TFTP Upgrade

You can upgrade the software, kernel and configure files by TFTP.

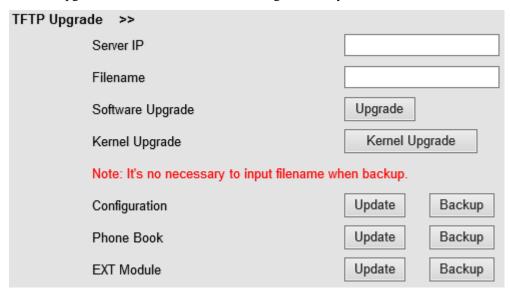

When use TFTP upgrade, you can set several parameters as follow:

| TFTP Upgrade     |                                                          |
|------------------|----------------------------------------------------------|
| Server IP        | The IP address of the TFTP server                        |
| Filename         | Downloading from FTP server                              |
| Software Upgrade | Used for upgrading the software of the phone             |
| Kernel Upgrade   | Used for upgrading the kernel of the phone               |
| Configuration    | Used for updating/backup the configure file of the phone |
| Phone Book       | Used for updating/backup the phonebook of the phone      |
| EXT Module       | Used for updating/backup the expansion of the phone      |
|                  | [NOTES: The mode doesn't support this feature]           |

NOTES: It's not necessary to input filename when doing backup Configuration, Phone Book, EXT Module.

# 9.1.4 Default Setting

You can load the phone to the factory default setting in default setting option.

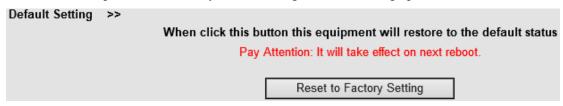

Press the 'Reset to Factory Setting' option, the phone will load to factory default setting on next reboot.

#### **9.1.5** Reboot

You can use reboot option to reboot the phone.

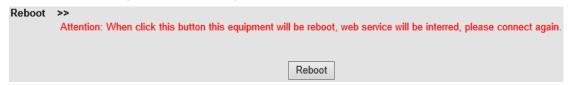

#### 9.2 Advanced

# 9.2.1 Log

This feature is use for the administrator to managing the equipment, like debugging, SIP etc,. If you need to catch a debugging Level, you need to setup on this interface.

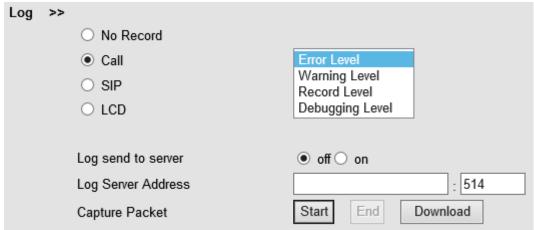

#### 9.2.2 Auto Provision

When you open this auto provision feature, the phone will do auto provision after it detect a different software or kernel (Higher or Lower) which are putted on the TFTP,HTTP,HTTPS,FTP, server. For the detailed information about auto provision, you can find it in the official website: HTTP://www..cn/en

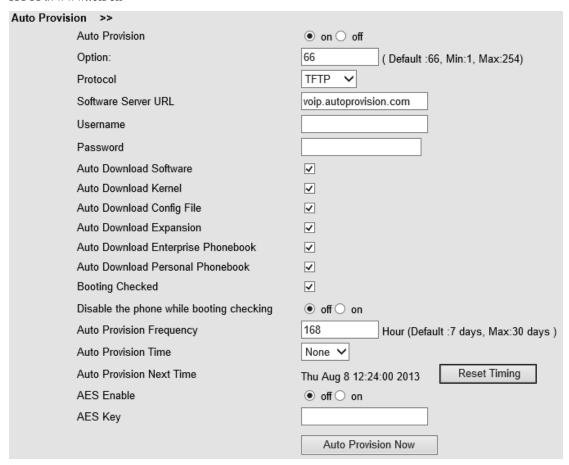

When using auto provision, you can set several parameters as follow:

| Auto Provision            |                                                         |  |  |
|---------------------------|---------------------------------------------------------|--|--|
| Auto Provision            | You can enable/disable auto provision by select on/off  |  |  |
| Protocol                  | Used for auto provision, it includes TFTP/HTTP/FTP      |  |  |
| Software Server URL       | The server address of the auto provision                |  |  |
| Username                  | Providing by provision server                           |  |  |
| Password                  | Providing by provision server                           |  |  |
| Auto Download Software    | Used for auto download software from server             |  |  |
| Auto Download Kernel      | Used for auto download kernel from server               |  |  |
| Auto Download Config File | Used for auto download config file from server          |  |  |
| Auto Download Expansion   | NOTES: The model doesn't support this feature.          |  |  |
| Auto Download Enterprise  | Used for auto download Enterprise Phonebook from server |  |  |
| Phonebook                 |                                                         |  |  |

| Auto Download Personal   | Used for auto download personal phonebook from server   |
|--------------------------|---------------------------------------------------------|
| Phonebook                |                                                         |
| Booting Checked          | Used for checking the auto provision when phone booting |
| Disable the phone while  | Enable/Disable the booting checking feature.            |
| booting checking         |                                                         |
| Auto Provision Frequency | Used for setting the time interval for auto provision   |
| Auto Provision Time      | Used for the specific time for auto provision           |
| Auto Provision Next Time | Reset the Auto Provision Next Upgrading time.           |
| AES Enable               | You can enable/disable AES encrypt for auto provision   |
| AES Key                  | The key of the AES                                      |
| Auto Provision Now       | Used for doing auto provision immediately               |

# **10 Security**

#### 10.1 Password

Here you can setting the administrator or user WEB password management. Select your type. If you login as an administrator, you can modify both the user's and admin's passwords.

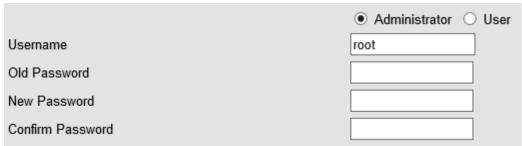

#### **10.2 Trusted Certificates**

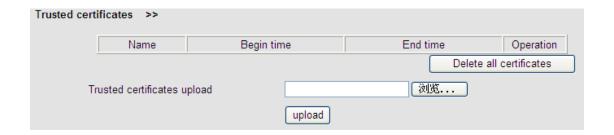

# 10.3 IP Strategy

You can use IP Strategy feature to make a list which can be set to only allow the incoming call on the list.

e.g. As following picture you can see it has 192.168.0.248 in the list. When you open this feature. It means you just allow come from this IP address meeting

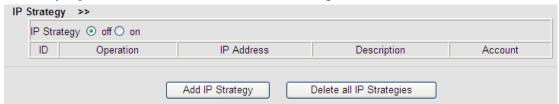

# 11 WEB Other Settings or Information - Appendix

#### 11.1 WEB User

In the upper right corner of the website page, you can select the user or logout.

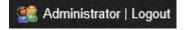

# 11.2 Multi-Language

In the upper right corner of the website page, you can select the language in the below list.

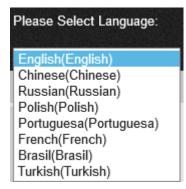

# 11.3 Note Tips

In the right middle of the website page, there is a Note tips in every function page. Hope it can help you to know something about that.

www.escene.cn/en/

#### ■ Note

### Register status:

It shows the Register Status.

#### **Network Status:**

It shows the information of LAN port and PC port.

## System Info:

It shows the version of firmware